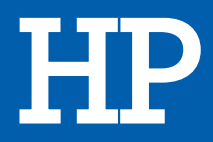

# IMPRIMANTE JET D'ENCRE PACK SPROCKET ALBUM

## MANUEL D'UTILISATION

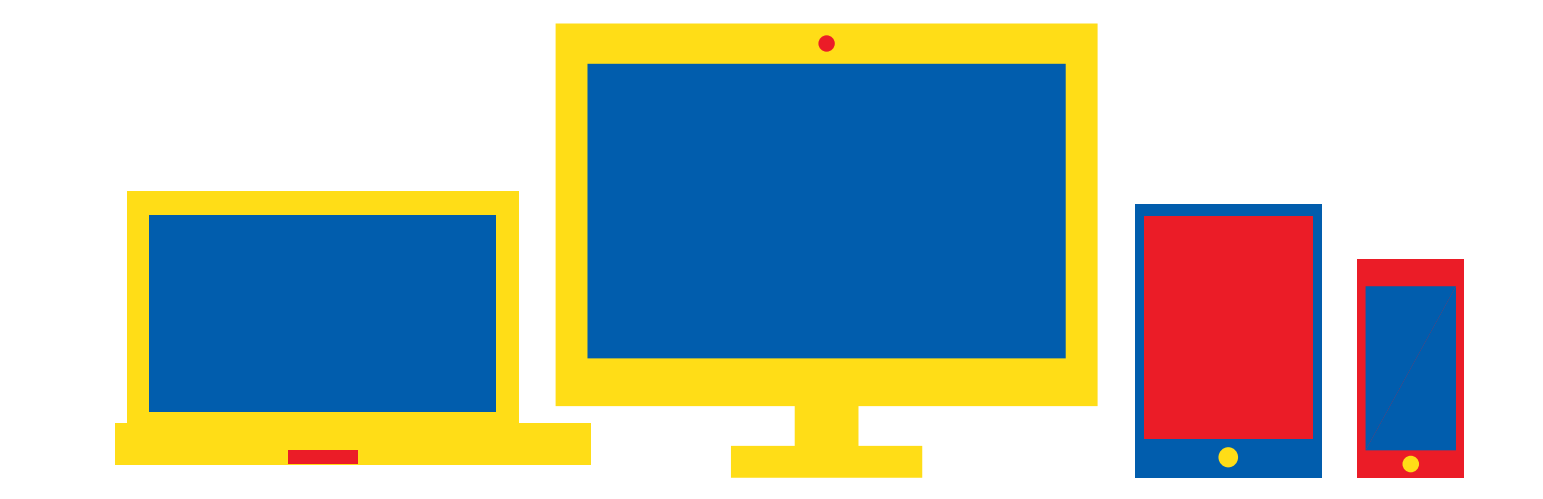

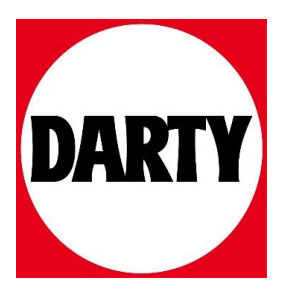

## [Pièces et commandes](#page-2-0)

Éléments fournis Présentation du produit Voyants LED indicateurs

### [Avant de commencer](#page-3-0)

Installation de l'application mobile Recharge de la batterie et mise sous tension Chargement du papier Couplage de l'appareil et de l'imprimante HP Sprocket Entretien de votre imprimante HP Sprocket

#### [Navigation dans l'application](#page-6-0)

Navigation dans le menu Parcourir les galeries photos Prendre ou sélectionner une photo Configurer les sources de médias sociaux Activer l'impression Sprocket Aperçu d'image Éditer une photo Créer des autocollants personnalisés Imprimer une photo Partager une photo

## [Fonctionnalités de l'application](#page-10-0)  [sprocket](#page-10-0)

[Informations de sécurité](#page-13-0)

[Caractéristiques techniques](#page-13-1)

[Dépannage et FAQ](#page-14-0)

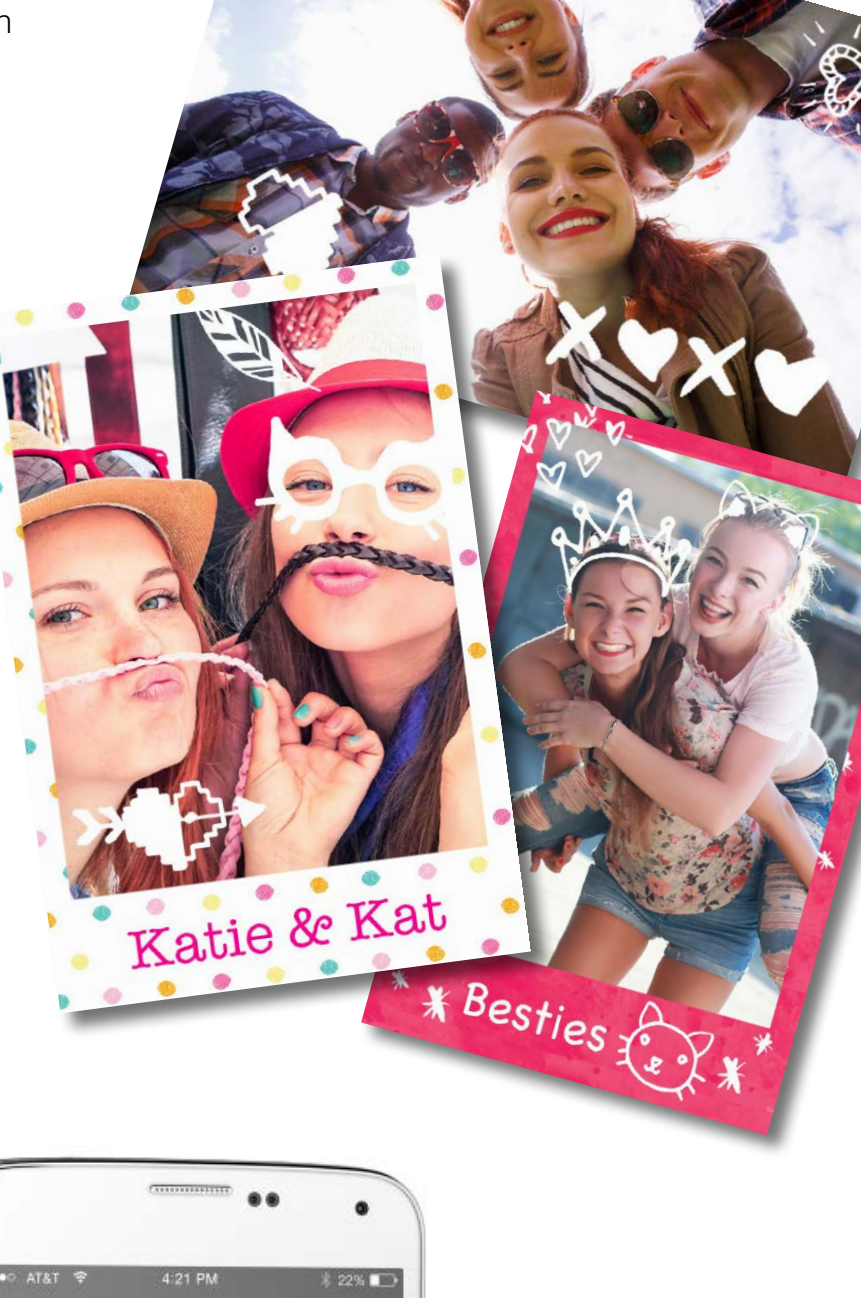

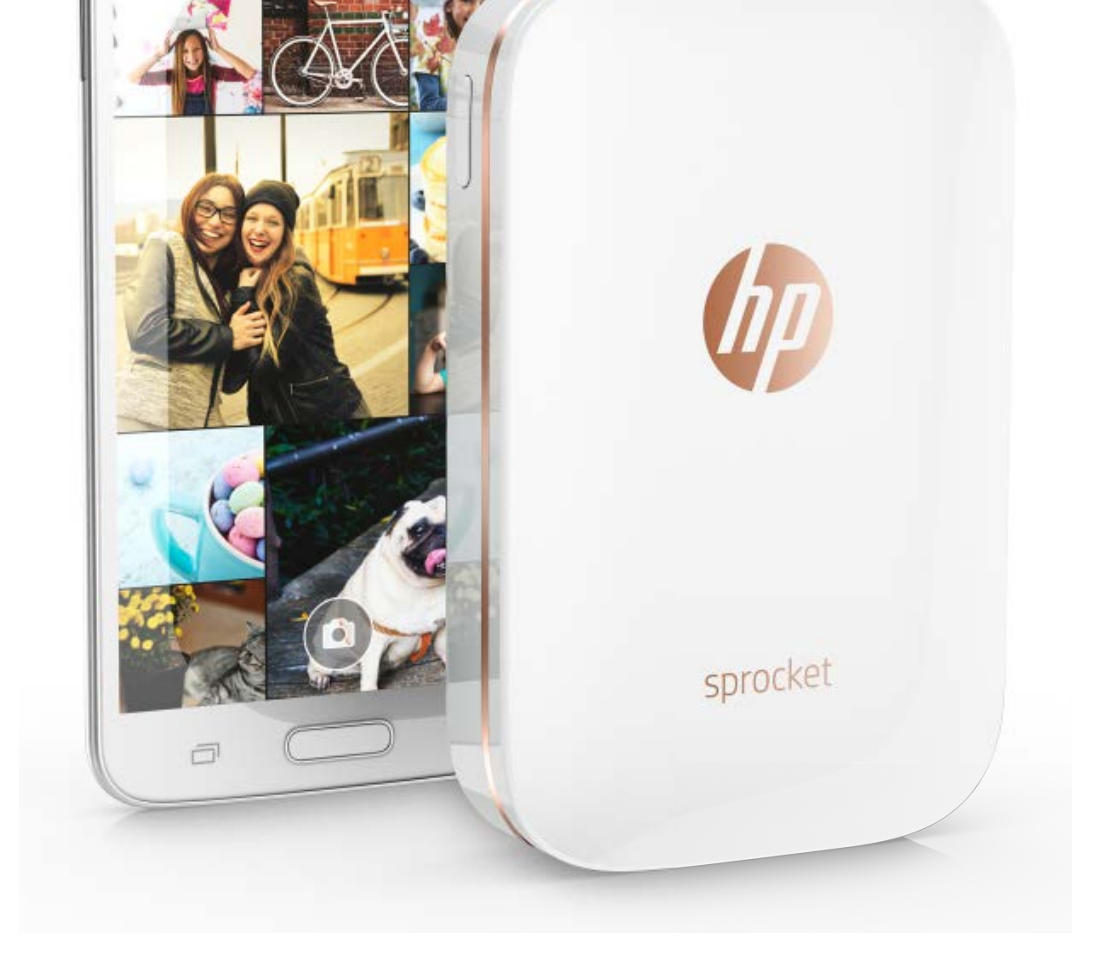

All Photos

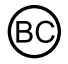

# Imprimante HP Sprocket

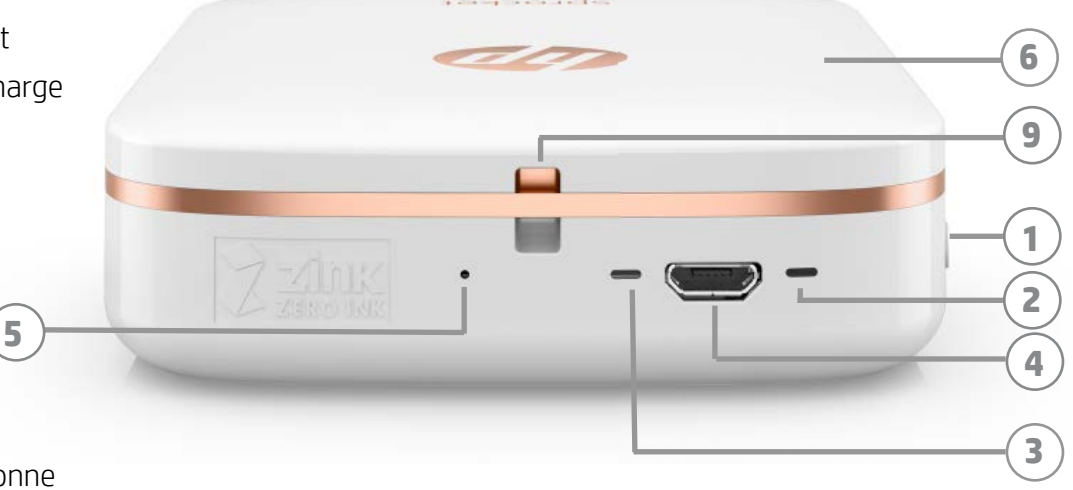

**7**

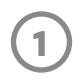

**8**

#### Éléments fournis

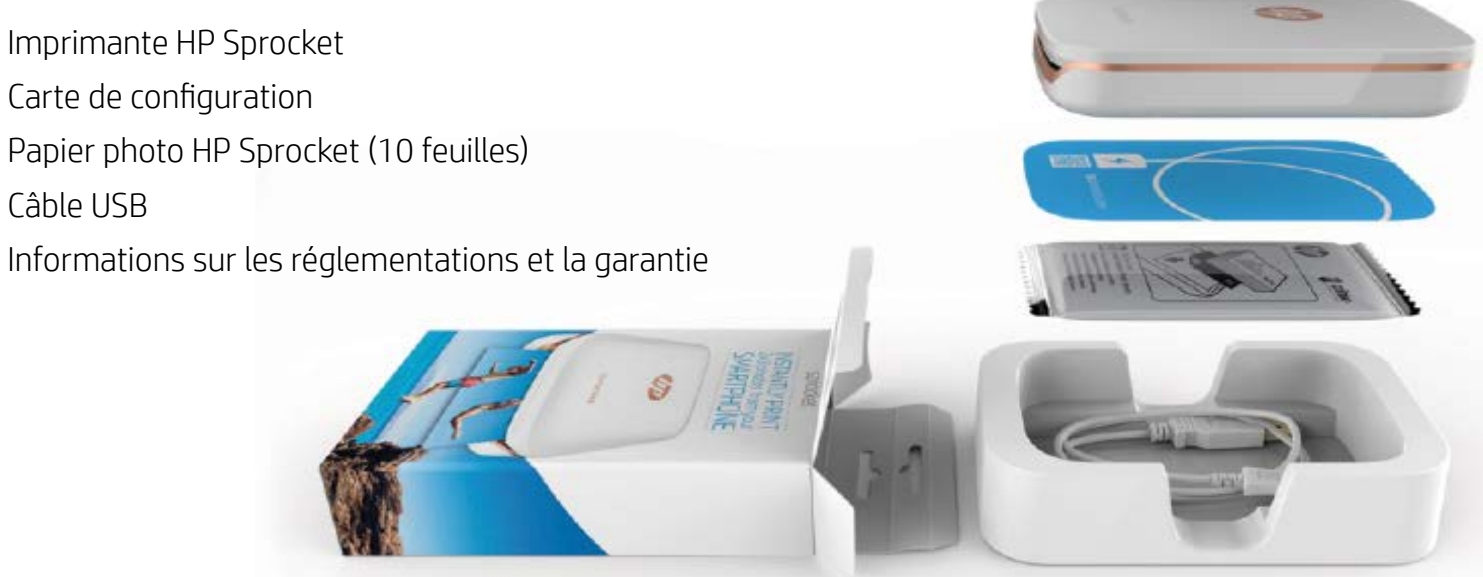

#### Présentation du produit

- 1. Bouton d'alimentation
- 2. Voyant LED indicateur d'état
- 3. Voyant LED indicateur de charge
- 4. Port de charge
- 5. Bouton de réinitialisation
- 6. Cache supérieur
- 7. Emplacement pour sortie papier
- 8. Bac d'alimentation (Non visible de l'extérieur)
- 9. Emplacement pour la dragonne

Voyants LED : Voyant d'état et voyant de charge

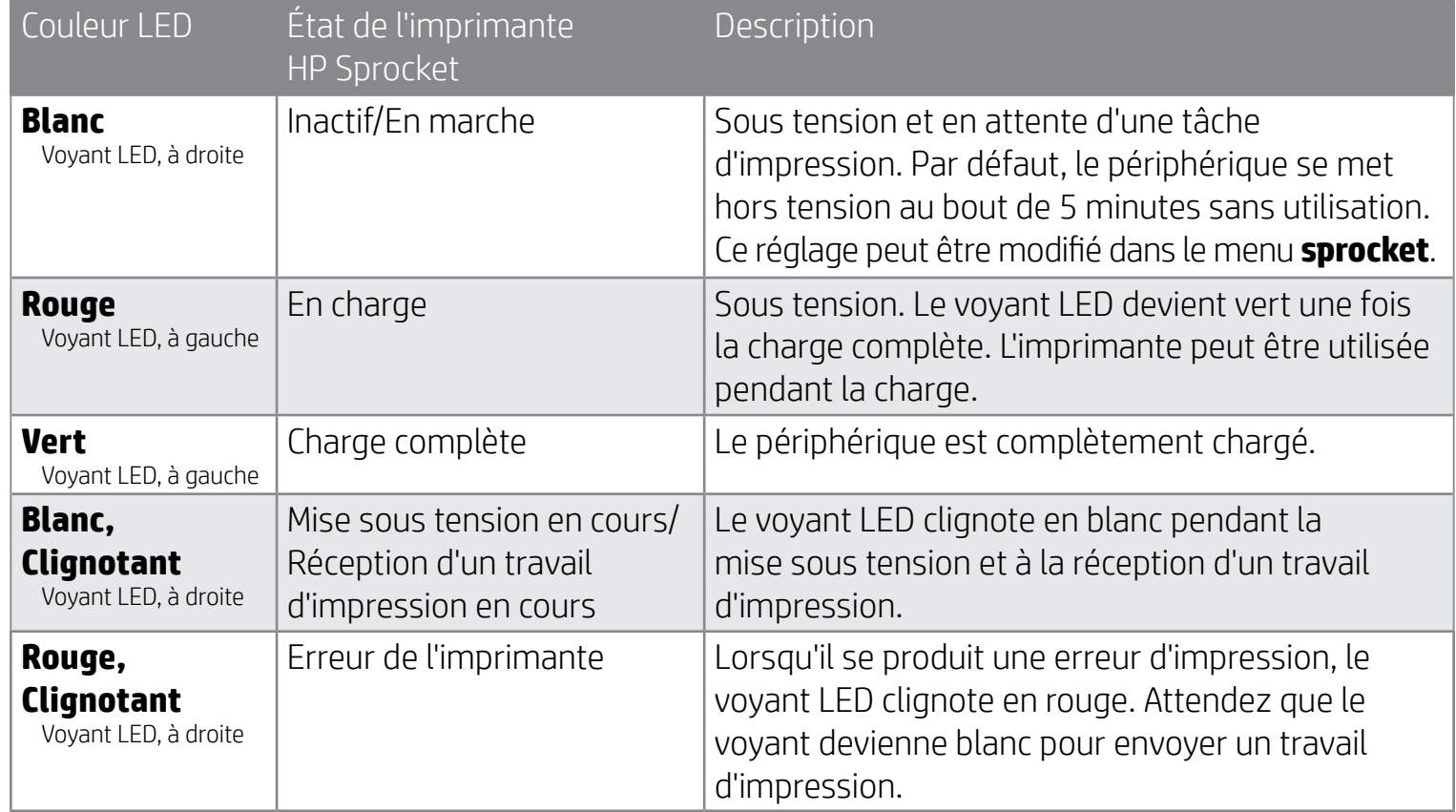

# <span id="page-2-0"></span>Pièces et commandes

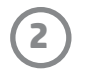

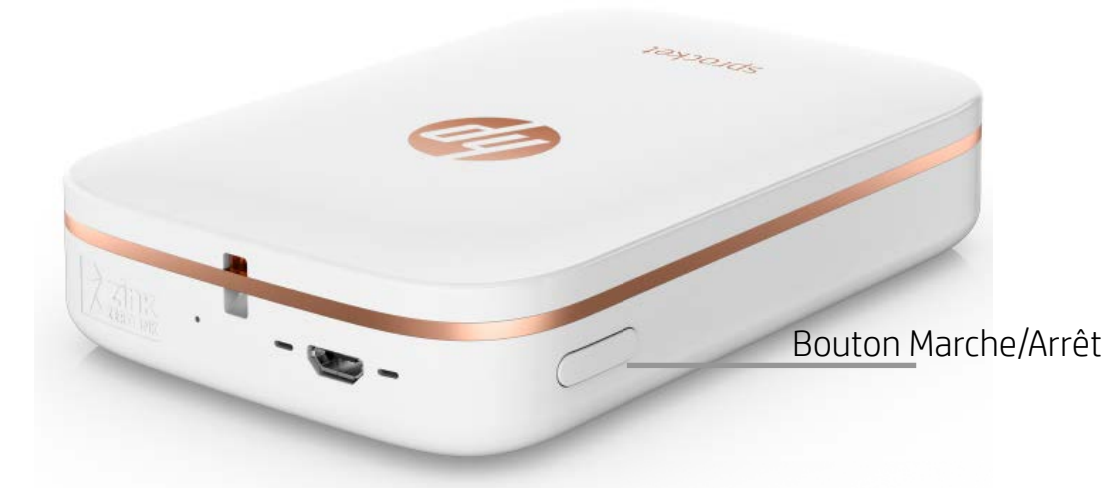

#### Chargement du papier

1. Retirez le cache supérieur en le faisant glisser légèrement vers l'avant et hors de l'emplacement de la sortie papier. Cela libère le couvercle et vous permet de relever le cache supérieur pour insérer le papier.

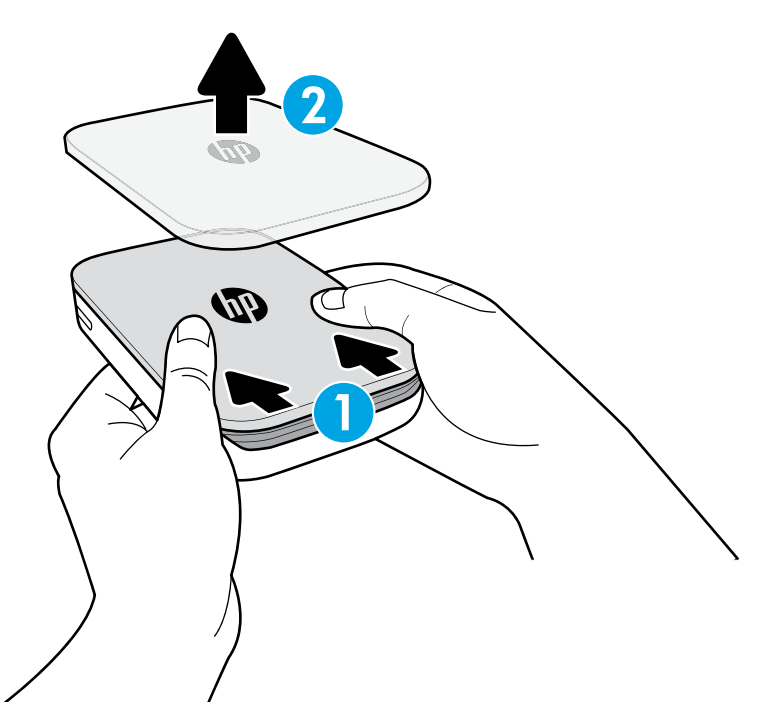

### Recharge de la batterie et mise sous tension

- 1. Pour procéder à la recharge, insérez le câble de charge micro-USB dans l'imprimante HP Sprocket.
- 2. Connectez le câble USB à un adaptateur de charge (non fourni) et branchez-le dans une prise électrique.
- 3. Une fois le raccordement achevé, le voyant LED s'allume en rouge pour signaler le processus de recharge.
- 4. Une recharge complète prend environ 60-90 minutes, ou jusqu'à ce que le voyant LED passe au vert.
- 5. Mettez sous tension votre imprimante en appuyant et en maintenant le bouton Marche/Arrêt jusqu'à ce que le voyant LED s'allume en blanc.
- 6. Mettez hors tension votre imprimante en appuyant et en maintenant le bouton Marche/Arrêt jusqu'à ce que le voyant LED s'éteigne.
	- Notez que la poursuite de l'utilisation pendant le processus de recharge va ralentir la vitesse de charge.
	- Si la batterie de l'imprimante est totalement déchargée, raccordez l'imprimante à une source électrique et laissez l'imprimante charger pendant une petite période avant d'essayer de la mettre sous tension.

#### Installation de l'application mobile

Pour utiliser votre imprimante HP Sprocket, vous devez télécharger l'application d'accompagnement de l'imprimante photo HP Sprocket depuis la boutique App Store® ou sur Google Play™. Pour télécharger l'application sprocket, accédez au site hpsprocket.com/start. Vous serez dirigé vers la boutique d'applications appropriée pour votre appareil.

- L'application sprocket est compatible avec les appareils Android™ utilisant le SE v4.4 et supérieurs, ainsi qu'avec les iPhone 7 Plus, iPhone 7, iPhone SE, iPhone 6s Plus, iPhone 6s, iPhone 6 Plus, iPhone 6, iPhone 5s, iPhone 5c, iPhone 5, iPod touch (6e génération), iPad Pro (10,5 pouces), iPad Pro (9,7 pouces), iPad Pro (12,9 pouces) 2e génération, iPad Pro (12,9 pouces) 1ère génération, iPad Air 2, iPad Air, iPad (5e génération), iPad (4e génération), iPad mini 2, iPad mini 3, iPad mini 4.
- Vous devez installer l'application d'accompagnement sprocket pour faire fonctionner votre imprimante HP Sprocket avec votre appareil mobile.

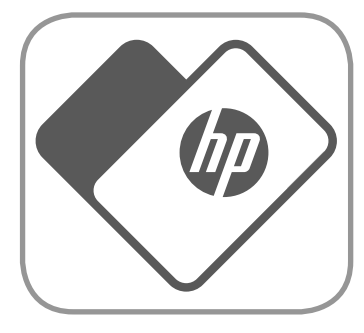

# <span id="page-3-0"></span>Avant de commencer

**3**

## Quelle taille de papier dois-je acheter pour mon imprimante HP Sprocket ?

N'utilisez que du papier photo HP Sprocket 2 x 3" (5 x 7,6 cm) avec l'imprimante HP Sprocket. Vous pouvez acheter du papier supplémentaire dans l'application sprocket en appuyant sur « Acheter du papier » dans le menu principal ou sur hpsprocket.com/start.

Ne manquez pas d'utiliser du papier photo HP Sprocket authentique. Vous pouvez acheter du papier photo HP Sprocket depuis l'application ou auprès d'autres revendeurs.

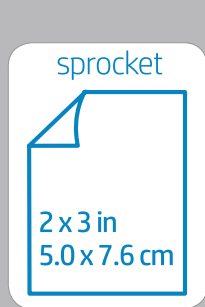

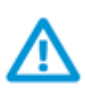

- 2. Ouvrez un paquet de papier photo HP Sprocket (10 feuilles). Assurez-vous que la feuille Smartsheet<sup>®</sup> bleue fournie se trouve sur le dessous de la pile, avec le code-barres et le logo orientés vers le bas. Installez le papier photo sur la feuille Smartsheet® avec les logos HP orientés vers le bas eux-aussi.
- 3. Placez le papier et la feuille Smartsheet® ensemble dans le bac d'entrée du papier.

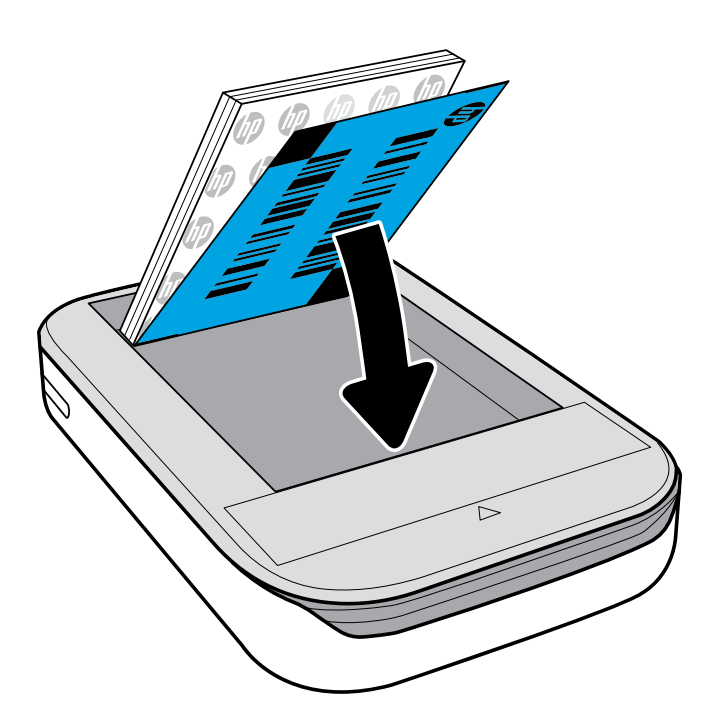

- 4. Remettez en place le cache supérieur sur l'imprimante en l'alignant avec l'encoche sur le bord de la partie supérieure ouverte et en faisant glisser le cache pour le fermer. Il va s'encliqueter une fois en place et sera fixé en toute sécurité.
	- Mettez toujours votre imprimante hors tension avant de charger du papier.

Remarque : la feuille Smartsheet® passe automatiquement dans l'imprimante HP Sprocket avant d'effectuer le premier travail d'impression. La feuille Smartsheet® nettoie et étalonne l'imprimante pour le paquet de papier. Utilisez la feuille Smartsheet® fournie avec chaque nouveau paquet de papier pour une qualité d'impression optimale. Chaque feuille Smartsheet® est étalonnée spécifiquement afin de préparer ce paquet de papier pour une utilisation dans votre imprimante. Jetez la feuille une fois les dix feuilles de votre paquet imprimées.

#### Attention :

• N'insérez pas plus d'un paquet de papier photo HP Sprocket (10 pages + 1 Smartsheet®) à la fois dans

l'imprimante afin d'éviter les bourrages de papier ou les erreurs d'impression.

• Utilisez uniquement le papier photo HP Sprocket avec l'imprimante pour éviter les bourrages papier et les dysfonctionnements.

Vous pouvez acheter du papier supplémentaire dans l'application sprocket en appuyant sur « Acheter du papier » dans le menu principal.

- En cas de bourrage de papier, ne tirez pas sur le papier. Procédez plutôt comme ceci : éteignez et allumez l'imprimante pour éjecter automatiquement le papier.
- Ne tirez pas sur le papier pour le sortir de l'imprimante pendant l'impression.
- Si des éclaboussures ou de l'humidité s'accumulent sur une photo, essuyez-les dès que possible pour éviter toute décoloration.

Conservez le papier photo propre, lisse et non-endommagé pour une qualité d'impression optimale.

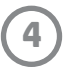

#### Couplage du périphérique mobile et de l'imprimante HP Sprocket

Associez rapidement et facilement votre imprimante HP Sprocket à l'aide des instructions de configuration internes de l'application. Lors de la première utilisation de l'application sprocket, sélectionnez « Configuration ». Les instructions de configuration sont toujours accessibles depuis le menu Aide et Comment faire.

Pour Android™

- 1. Maintenez le bouton Marche/Arrêt appuyé pendant 3 secondes pour mettre l'imprimante sous tension. Le voyant LED clignote en blanc puisque l'imprimante s'allume et reste en blanc fixe une fois la mise sous tension terminée.
- 2. Assurez-vous d'avoir activé la fonction Bluetooth sur votre périphérique mobile ou votre tablette, puis ouvrez l'application « sprocket ». Sélectionnez le menu  $\equiv$  principal dans le coin supérieur gauche.
- 3. Appuyez sur sprocket pour associer votre imprimante avec votre périphérique mobile ou votre tablette. Le message qui s'affiche vous dirige vers les Paramètres Android™ pour associer votre imprimante. Une liste des périphériques disponibles apparaît.
- 4. Sélectionnez votre imprimante dans la liste afin d'associer vos périphériques.

#### Pour iPhone®

- 1. Maintenez le bouton Marche/Arrêt appuyé pendant 3 secondes pour mettre l'imprimante sous tension. Le voyant LED clignote en blanc puisque l'imprimante s'allume et reste en blanc fixe une fois la mise sous tension terminée.
- 2. Ouvrez les Paramètres iPhone® et sélectionnez Bluetooth. Activez la fonction Bluetooth et sélectionnez votre imprimante dans la liste des périphériques.
- 3. Ouvrez ensuite l'application sprocket. Pour plus d'informations, reportez-vous à « Installation de l'application mobile ».
	- Un message de rappel apparaît si vous essayez d'imprimer une photo et que vous n'avez pas associé votre périphérique à votre imprimante HP.
	- Si votre périphérique mobile et votre imprimante ne s'associent pas, essayez de réinitialiser l'imprimante. Pour obtenir des instructions, reportez-vous à la FAQ « Comment réinitialiser mon imprimante ? »
	- Un seul périphérique iOS à la fois peut être associé à l'imprimante. Pour partager l'imprimante, désactivez la fonction Bluetooth et autorisez une autre personne à s'y associer.

### Entretien de votre imprimante HP Sprocket

- Éliminez les traces de doigt, la poussière et la saleté sur votre imprimante avec un chiffon en microfibre.
- Gardez le cache supérieur en place pour empêcher toute pénétration de poussière et de saleté sur le trajet du papier.
- Mettez à jour le microprogramme de l'imprimante. Vérifiez que votre appareil mobile est connecté à Internet et ouvrez l'application HP sprocket. Lorsqu'une mise à jour du microprogramme est disponible, l'écran correspondant s'affiche. Suivez les instructions à l'écran pour terminer la mise à jour. Votre imprimante doit être chargée à 50 % ou plus avant une mise à jour du microprogramme.
- Maintenez votre application sprocket à jour. Si votre application n'est pas réglée pour se mettre à jour automatiquement, accédez à la boutique d'applications appropriée et vérifiez que la dernière version est installée.

Apple, le logo Apple logo, iPhone, iPad, iPod, et iPod touch sont des marques commerciales d'Apple Inc., déposées aux États-Unis et dans d'autres pays.

App Store est une marque de service d'Apple Inc. Android et Google Play sont des marques commerciales de Google Inc. Google et le logo Google Logo sont des marques déposées de Google Inc.

**5**

#### Navigation dans le menu

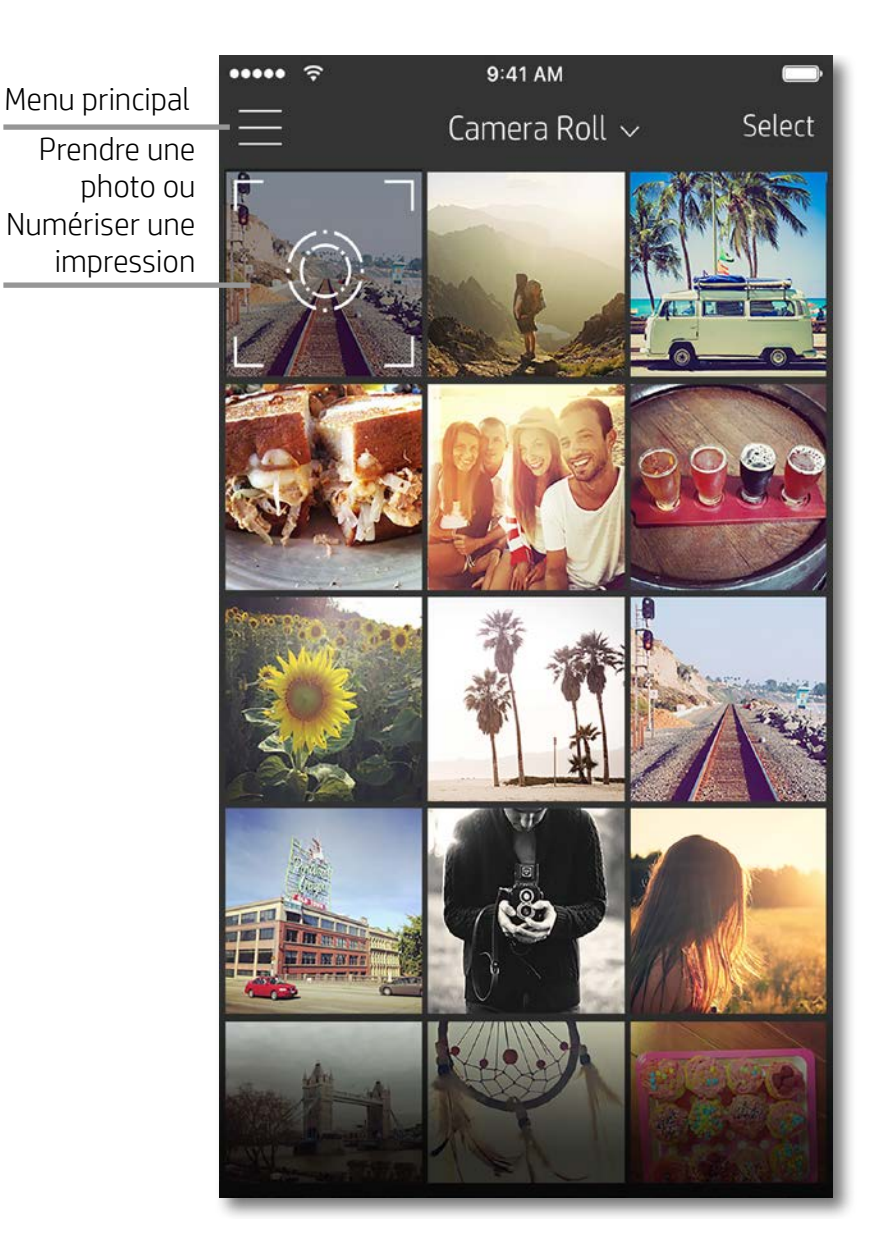

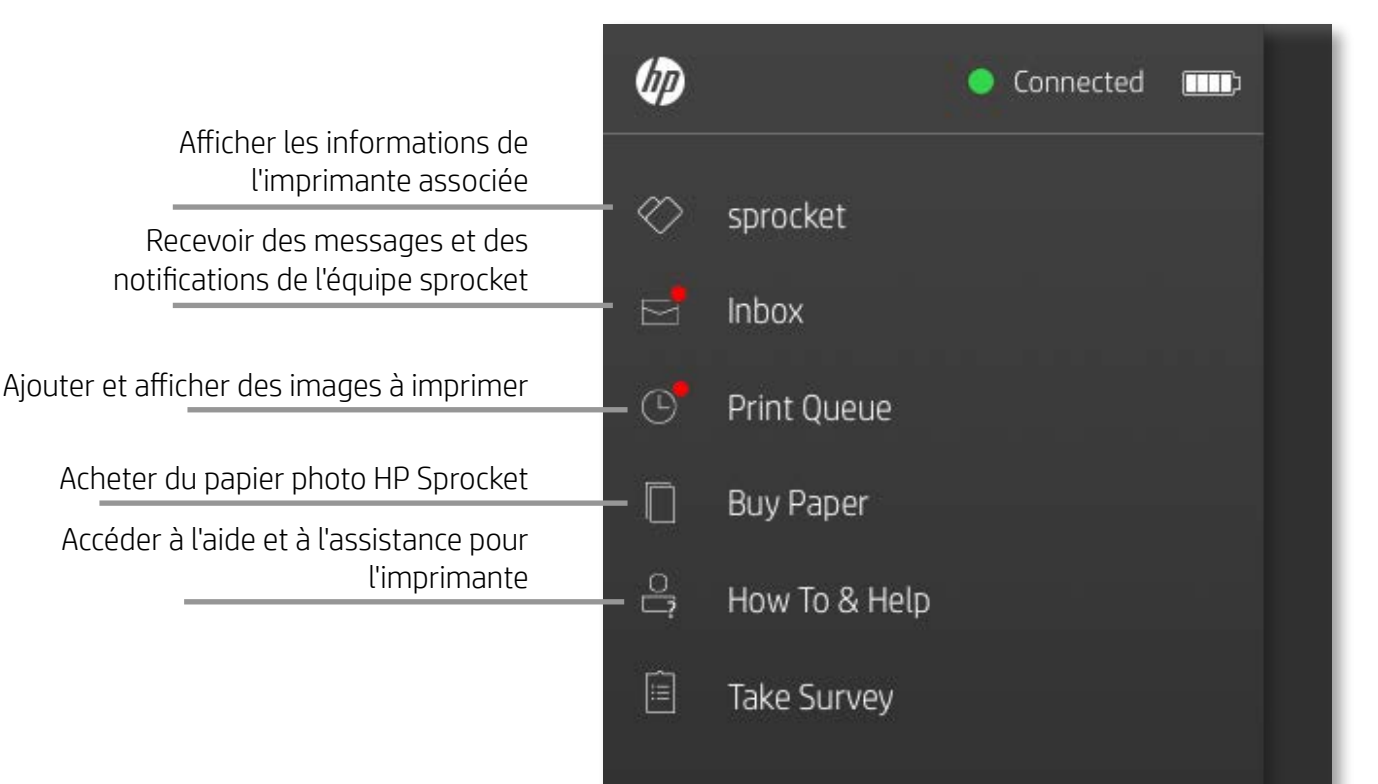

#### Utilisation du Menu principal

Appuyez sur **sprocket** pour afficher les informations relatives à l'imprimante associée.

- Vérifier l'état de la batterie et modifier les paramètres d'arrêt automatique de l'appareil.
- Afficher l'adresse Mac, la version du microprogramme et celle du matériel. Ces informations sont nécessaires si vous contactez l'assistance HP Sprocket.
- Cet écran affiche également les mises à niveau du microprogramme lorsqu'elles sont disponibles.

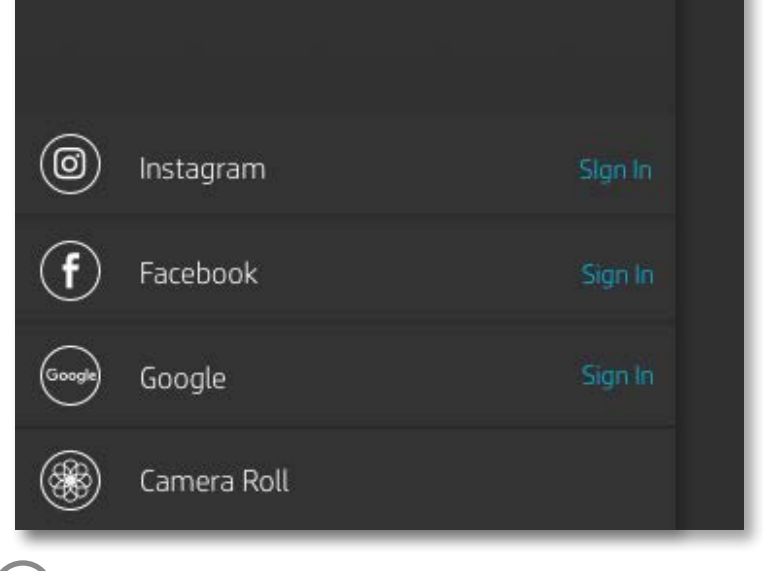

# <span id="page-6-0"></span>Navigation dans l'application Sprocket

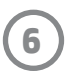

#### Parcourir les galeries photos

- 1. Depuis le menu principal, sélectionnez une source de médias sociaux ou la galerie photo de l'appareil photo pour afficher les ressources photo compatibles.
- 2. Après avoir sélectionné une source photo, balayez l'écran vers la droite ou la gauche pour parcourir toutes les galeries.
- 3. Pour chaque source de médias sociaux, un écran de connexion s'affiche jusqu'à ce que vous saisissiez vos identifiants et que vous autorisiez l'application sprocket à accéder à vos photos.
	- Reportez-vous à « Configurer les sources des médias sociaux » pour obtenir des informations sur l'accès aux photos de vos comptes de médias sociaux.

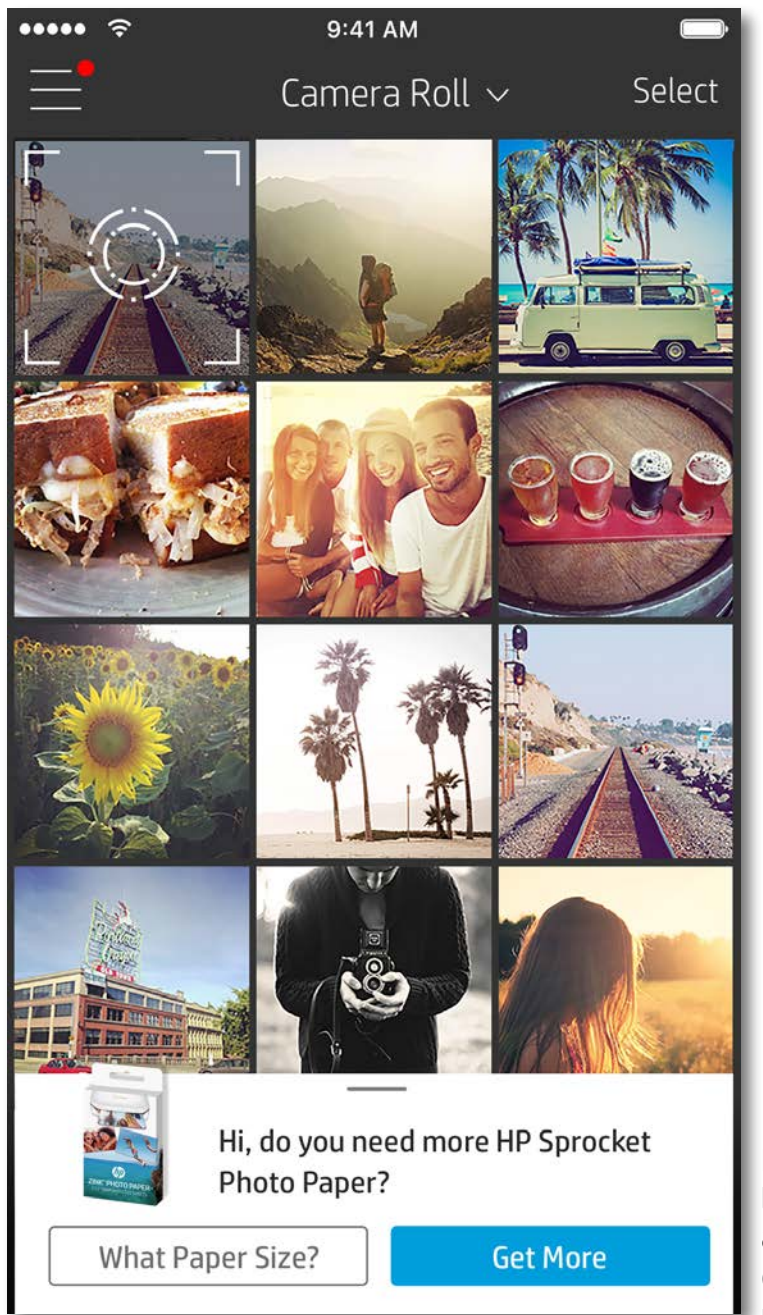

La navigation dans l'application sprocket peut varier en fonction de votre système d'exploitation. Des différences de style peuvent varier légèrement les fonctions et le comportement. De même, les sources de réseaux sociaux peuvent varier en fonction de la région.

#### Prendre ou sélectionner une photo

- 1. Ouvrez l'application HP sprocket.
- 2. Sur l'écran d'accueil, appuyez sur l'icône de l'appareil photo pour prendre une photo. Vous pouvez également sélectionner une photo de votre appareil ou d'une source de réseaux sociaux.
- 3. Si vous choisissez de prendre une photo, l'appareil photo s'ouvre. Inversez la vue de l'appareil photo dans le coin supérieur gauche. Appuyez sur Quitter pour revenir à la galerie.
- 4. Après avoir pris ou sélectionné une photo, vous pouvez Éditer, Imprimer ou Partager votre sélection.

#### Configurer les sources de médias sociaux

- 1. Dans le menu principal, appuyez sur Connexion pour chacune des sources de médias sociaux indiquées afin d'autoriser l'application sprocket à rassembler des photos provenant de vos différents comptes.
- 2. Vous êtes redirigé vers la page de connexion de l'application. Saisissez vos identifiants pour permettre à l'application sprocket d'accéder à vos galeries photos.
- 3. Sélectionnez une photo à éditer, à imprimer ou à partager ! Vous pouvez également parcourir vos photos sur les médias sociaux directement dans l'application sprocket.

Les notifications dans l'application sprocket vous alertent sur les mises à jour, les conseils et les points forts des nouvelles fonctionnalités.

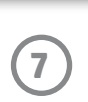

### Aperçu d'image

Éditez, imprimez ou partagez votre photo à partir de l'écran d'aperçu d'image.

- Quittez l'aperçu d'image en appuyant sur  $\times$  dans le coin supérieur gauche.
- Appuyez sur **Éditer** pour personnaliser votre image.
- Appuyez sur l'icône de l'imprimante  $\Box$  pour imprimer.
- Utilisez un mouvement de pincement à deux doigts sur l'écran pour effectuer un zoom, une rotation ou pour redimensionner votre photo.
- Vous pouvez également partager et enregistrer votre photo depuis l'aperçu d'image, utiliser l'impression en mosaïque ou imprimer plusieurs exemplaires ! Pour accéder aux fonctions de file d'attente d'impression, d'impression en mosaïque et de copies, balayez la barre gris clair au-dessus des icônes du bas pour révéler ces fonctionnalités.

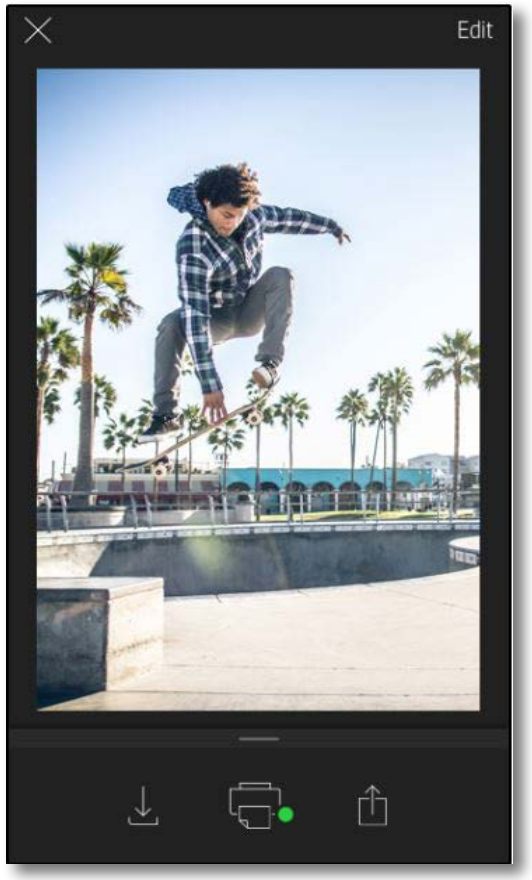

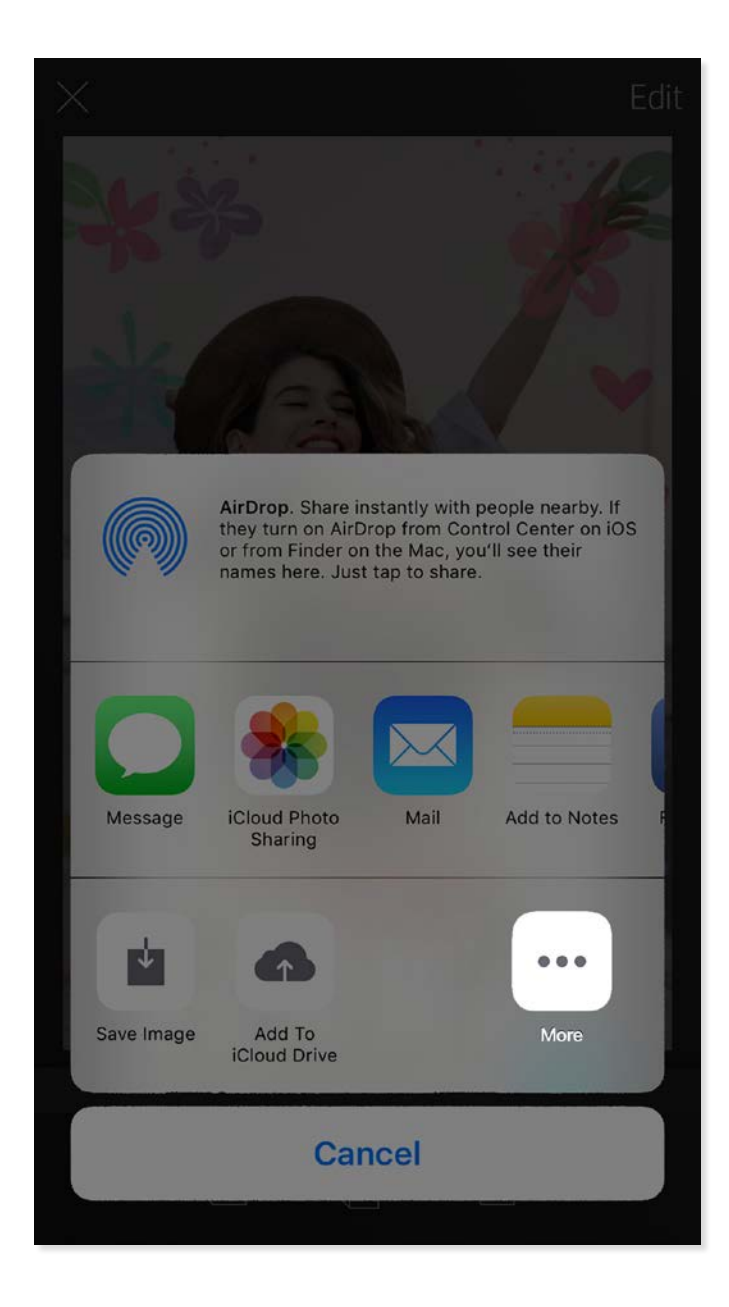

#### Activation de l'impression Sprocket mobile

Vous pouvez également activer l'impression sur votre imprimante HP Sprocket depuis la plupart des autres applications photo.

Pour iPhone® ou iPad® :

- 1. Dans l'écran d'aperçu, appuyez sur l'icône de partage dans le coin inférieur gauche.
- 2. Sélectionnez l'icône Plus, qui comporte trois points.
- 3. Activez « Imprimer sur sprocket ». Vous pouvez également faire glisser « Imprimer sur sprocket » en haut de votre liste d'activités pour y accéder facilement.

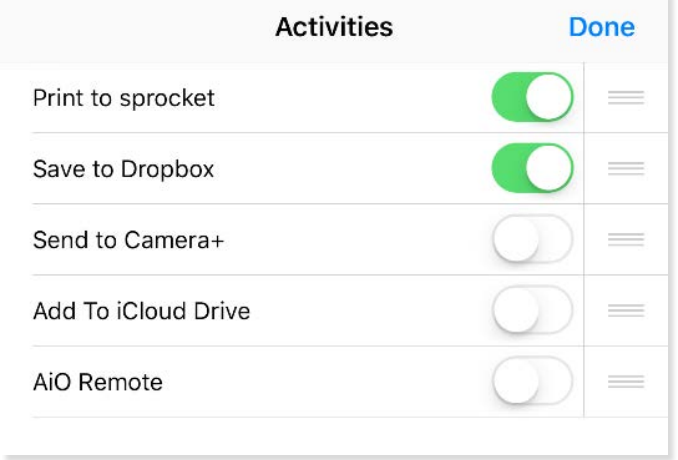

Pour Android™ :

- 1. Dans l'écran d'aperçu, appuyez sur l'icône de partage dans le coin inférieur gauche.
- 2. Sélectionnez « sprocket » pour activer l'impression.

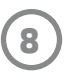

## Éditer une photo

Appuyez sur **Éditer** pour ajuster l'aspect de la photo, ajouter du texte ou des autocollants et appliquer des filtres. Veillez à enregistrer votre création une fois les modifications terminées, en appuyant sur la marque de sélection située dans le coin supérieur droit.

#### Imprimer une photo

- 1. Appuyez sur l'icône Imprimer  $\Box$  pour envoyer votre photo à votre imprimante HP Sprocket.
- 2. Un message de confirmation s'affiche, ainsi qu'une barre de progression, pour vous informer que votre tâche d'impression est en cours.
- 3. Le voyant LED indicateur d'état clignote en blanc, l'appareil émet un léger bourdonnement et l'impression de l'image commence.
- 4. Une fois votre photo imprimée, utilisez-la telle quelle pour décoration ou retirez la face au dos de la photo en décollant doucement un coin. Collez-la sur un dossier, un classeur ou dans un album-souvenir !
	- Si vous recevez un message d'erreur indiquant que vous n'êtes pas connecté à votre imprimante lorsque vous appuyez sur l'impression, vérifiez que l'imprimante est toujours allumée et associez à nouveau votre appareil mobile avec l'imprimante pour recommencer l'impression.
	- Avant d'imprimer, vérifiez que rien ne bloque la fente de sortie du papier

- 1. Appuyez sur l'icône de partage  $\lceil \cdot \rceil$  pour publier votre photo sur les médias sociaux et l'envoyer à d'autres applications.
- 2. Après avoir appuyé sur l'icône, vous pouvez envoyer votre photo par SMS, par e-mail, dans un stockage dématérialisé ou à une source de médias sociaux. Lorsque vous sélectionnez la source de partage de votre choix, elle est chargée dans l'application appropriée à ce support.

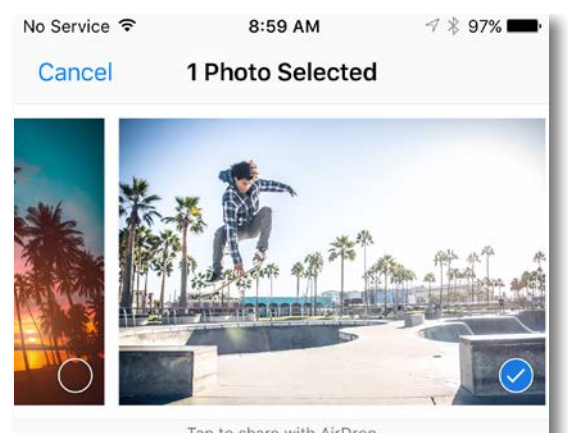

Tan to share with AirDron

#### Partager une photo

**Remarque :** Les options de partage disponibles varient en fonction du système d'exploitation et des applications installées sur l'appareil mobile.

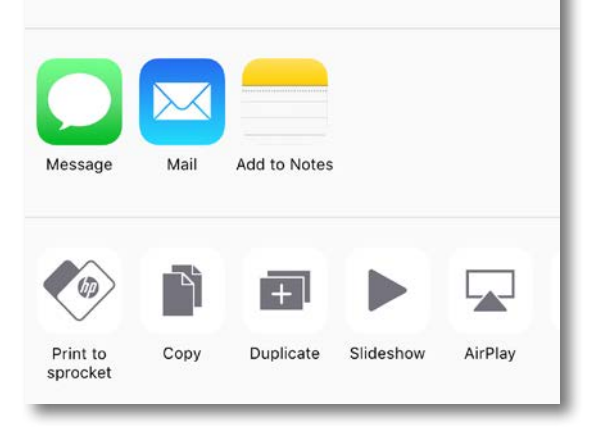

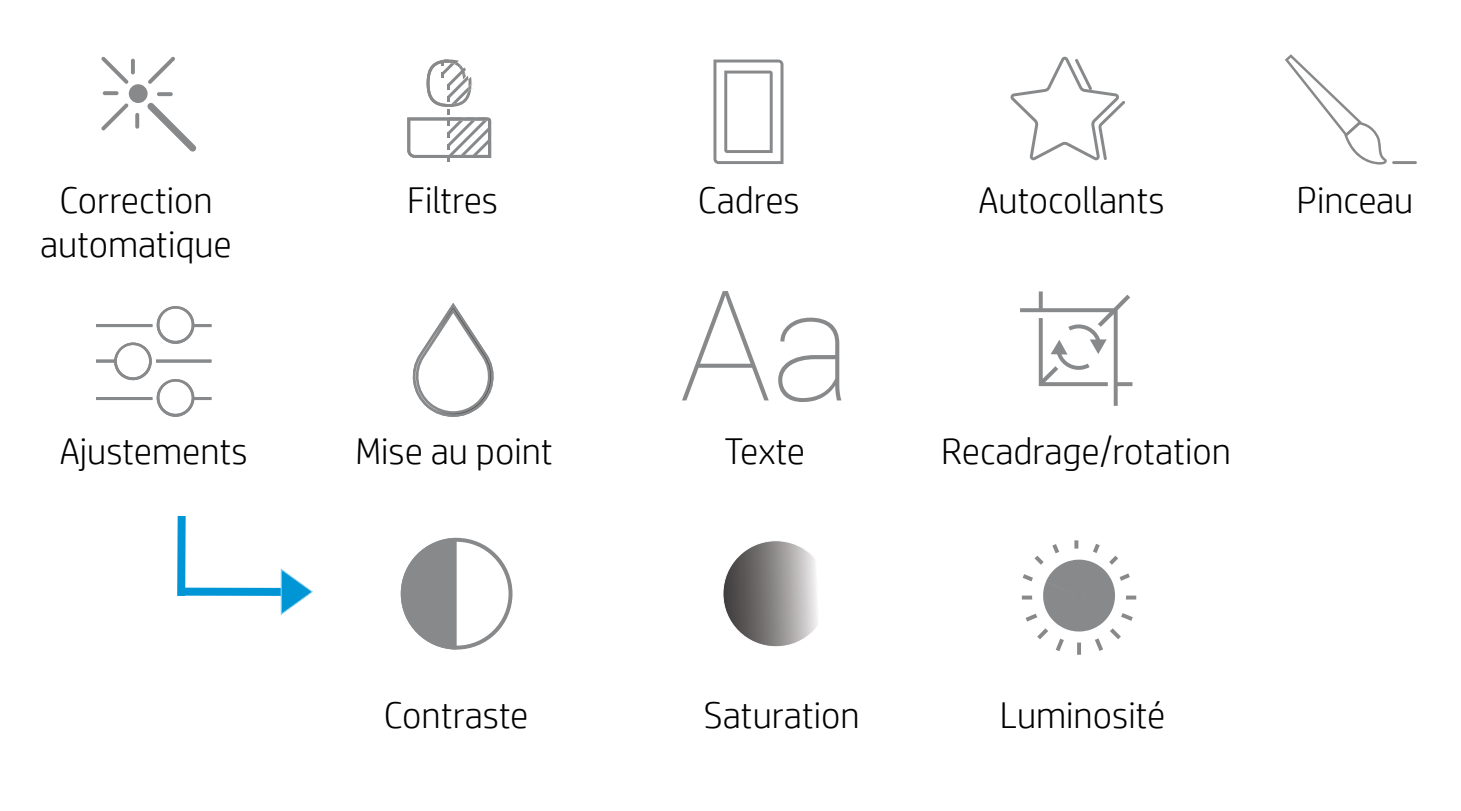

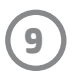

### Utilisation de la file d'attente d'impression

La file d'attente d'impression permet d'enregistrer des photos à imprimer ultérieurement et d'envoyer des impressions consécutives à votre appareil.

- Mettez les photos en file d'attente hors ligne pour impression ultérieure ! Envoyez des impressions à votre imprimante HP Sprocket en itinérance. Lorsque vous êtes prêt à imprimer, accédez à la file d'attente d'impression depuis le menu principal dans l'application sprocket et commencez à imprimer. Les impressions dans la file d'attente ne sont pas imprimées automatiquement lorsqu'une connexion est rétablie.
- Envoyez plusieurs impressions consécutives à l'imprimante. Les impressions figurent dans la file d'attente, dans l'ordre d'envoi. Si l'imprimante n'a plus de papier, les images sont ajoutées à la file d'attente et sont imprimées lorsque le papier est chargé.
- Gérez la file d'attente d'impression depuis le menu principal de l'application sprocket.
- Accédez à la file d'attente depuis l'écran d'aperçu. Appuyez sur la barre gris clair sous votre photo pour afficher les impressions dans la file d'attente. Ajoutez une impression en appuyant sur l'icône d'impression.

### Créer des autocollants personnalisés

- 1. Créez vos propres dessins ou graffitis pour les ajouter à une impression sprocket.
- 2. Dans le menu Éditer, sélectionnez  $\sqrt{\gamma}$  pour accéder à la galerie d'autocollants.
- 3. Sélectionnez l'icône représentant un signe plus dans le coin inférieur gauche.
- 4. Remplissez le cadre de votre dessin et appuyez sur l'écran.
	- Vos autocollants personnalisés sont enregistrés dans votre galerie d'autocollants personnalisés, située à côté de l'icône Plus dans la galerie d'autocollants.
	- Appuyez longuement sur un autocollant pour le supprimer de la galerie d'autocollants personnalisés.
	- Appuyez longuement sur la galerie d'autocollants personnalisés pour supprimer le dossier complet.

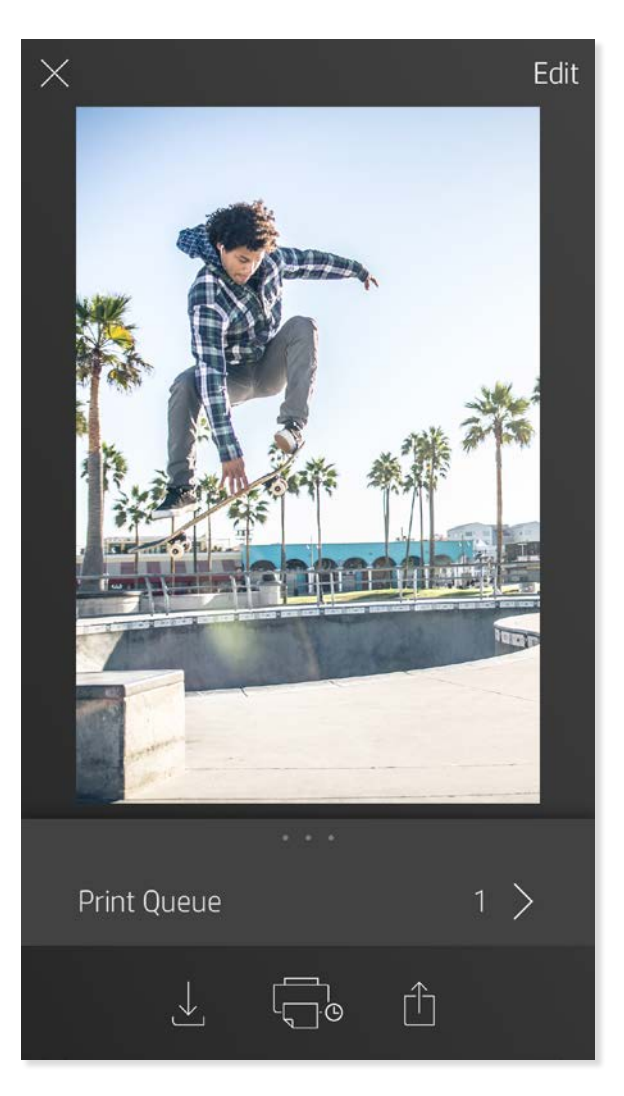

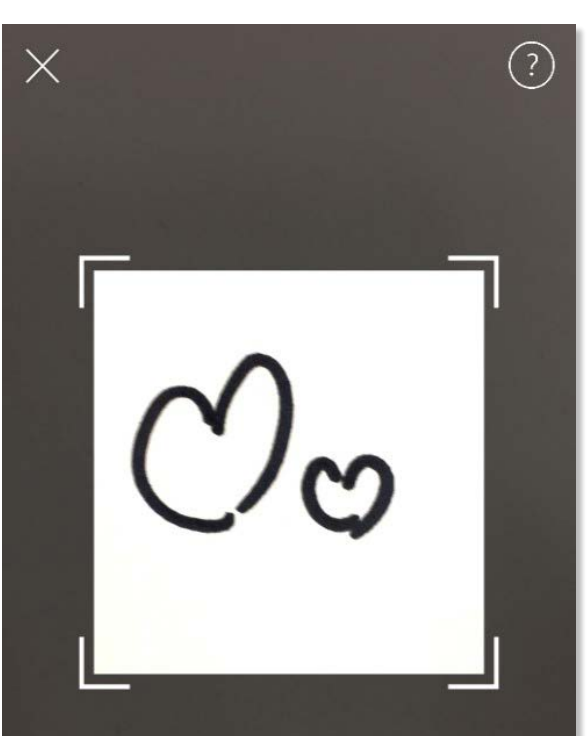

Fill the frame with your drawing and tap the screen.

This material may be protected by copyright law. By continuing, you agree to the HP Terms of Service.

#### Messages et notifications dans la boîte de réception

L'application sprocket ajoute continuellement des fonctions amusantes ! Restez informé des nouveautés sprocket en lisant les messages dans la boîte de réception de notre application sprocket et les notifications de l'application. Activez les notifications dans l'application sprocket pour recevoir les mises à jour, les conseils et les points forts des nouvelles fonctionnalités.

# <span id="page-10-0"></span>Fonctionnalités de l'application Sprocket

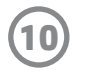

### Mode Photomaton

- 1. Ouvrez l'appareil photo de l'application sprocket.
- 2. Appuyez sur l'icône en forme de rectangle dans le coin inférieur gauche de l'écran de l'appareil photo.
- 3. Sélectionnez le mode Photomaton. Lorsque vous appuyez sur l'icône du déclencheur, l'appareil prend quatre photos successives, avec un délai entre chaque. Observez l'icône tournante pour savoir combien de temps tenir la pose.
- 4. Les quatre images capturées s'affichent en mosaïque dans l'écran Aperçu, sur la même impression.
	- Appuyez encore sur l'icône du déclencheur pour arrêter les photos temporisées pendant la prise de vue.

#### Revivez vos souvenirs grâce au mode Numérisation

Donnez vie à vos impressions de l'application sprocket ! Le mode Numérisation permet d'utiliser l'appareil photo de l'application pour numériser les photos sprocket imprimées et revivre vos souvenirs grâce à plus d'images et de vidéos de la journée ou du lieu concerné, d'expérimenter la réalité augmentée et d'accéder à du contenu en ligne.

Le mode Numérisation est disponible pour les photos imprimées depuis l'application mobile sprocket (mais pas depuis l'appareil photo instantané). Ces impressions sont automatiquement marquées pour les utiliser avec le mode Numérisation.

Numérisez les impressions et revivez vos souvenirs: les impressions numérisées permettent d'extraire les expériences d'un lieu ou d'un jour spécifique ou de révéler des vidéos et des sources d'information externes comme les sites web. Le mode Numérisation transforme également vos photos imprimées en expériences de réalité augmentée.

#### Numérisation :

- 1. Dans la galerie photo sprocket, appuyez sur l'icône d'appareil photo/numérisation de la galerie.
- 2. Centrez votre impression sprocket et maintenez l'appui sur le centre de l'écran pour numériser et révéler la magie derrière l'impression.
	- Vérifiez que la photo est bien éclairée pour éviter une erreur de numérisation.

#### Vidéos et mode Numérisation

Imprimez une image vidéo en utilisant l'application sprocket et repassez la vidéo une fois numérisée ! Toutes les vidéos de toutes les sources de réseaux sociaux ou de la galerie, ainsi que les Apple Live Photos™ fonctionnent. Ouvrez la vidéo en Aperçu d'image, appuyez sur l'icône de sélection d'image vidéo pour choisir celle à imprimer et appuyez sur l'icône d'impression.

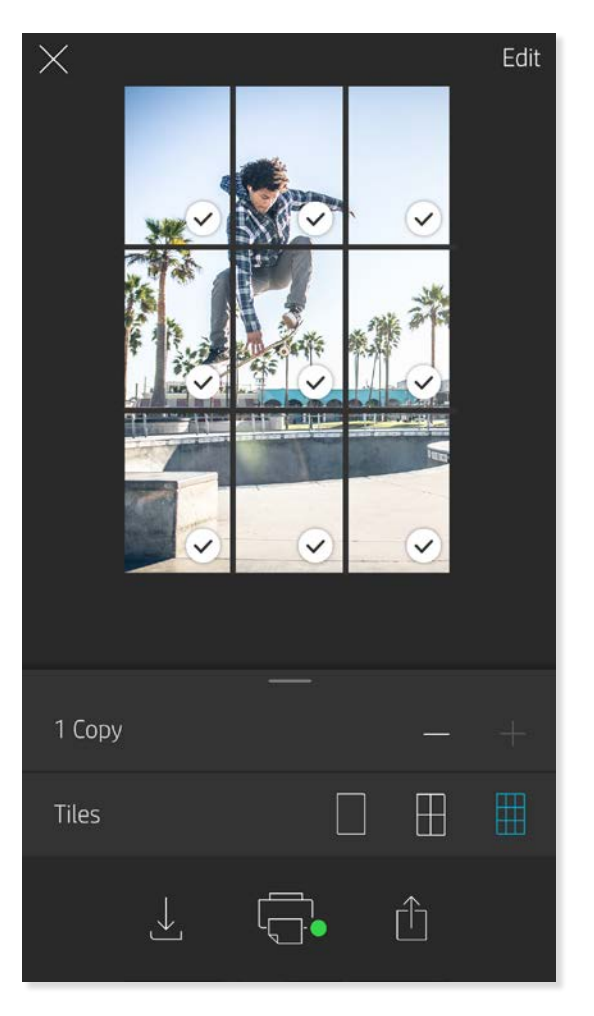

#### Magic Frames et mode Numérisation

Ajoutez une Magic Frame à une photo et observez pendant qu'elle révèle des trésors cachés une fois numérisée. Sélectionnez une Magic Frame dans la section Image de l'éditeur de photo. Choisissez parmi des photos ordinaires ou des options saisonnières et thématiques.

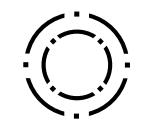

#### Impression en mosaïque

- 1. Dans l'écran Aperçu, appuyez sur la barre gris clair sous la photo pour afficher le menu masqué.
- 2. Sélectionnez le modèle voulu dans la section Mosaïques. Les photos en mosaïque peuvent être imprimées 2 x 2 ou 3 x 3.
- 3. Assemblez vos photos imprimées pour créer une grande impression en mosaïque !
	- Depuis ce même menu réduit, vous pouvez également ajouter des photos à la file d'attente d'impression et imprimer plusieurs exemplaires.

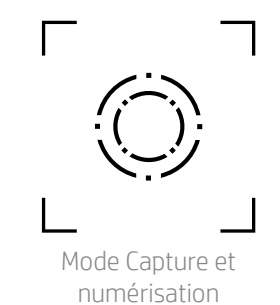

Icône Magic Frame

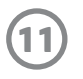

### File d'attente d'impression partagée

Grâce à la file d'impression partagée, plusieurs personnes peuvent envoyer des images à une imprimante HP Sprocket à l'aide de la file d'attente partagée.

- 1. Dans le menu Principal, sélectionnez File d'attente d'impression.
- 2. Utilisez les boutons en haut de l'écran pour sélectionner Héberger la file d'impression partagée ou Rejoindre la file d'impression partagée.
	- Héberger la file d'attente d'impression partagée signifie que vos invités enverront des images à votre file d'attente d'impression. L'inscription en tant qu'invité vous permet d'envoyer des images à la file d'attente de l'hôte pour impression.
	- Pour utiliser la file d'impression partagée, l'hôte et les invités doivent activer le bouton approprié dans la file d'attente d'impression.

Une fois connecté, profitez de vos impressions !

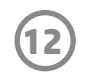

Pour obtenir des informations sur la sécurité et les réglementations, consultez le document fourni avec votre produit.

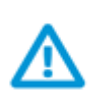

#### **Sécurité de la batterie**

- Ne pas démonter le produit ni la batterie et ne pas court-circuiter les bornes de la batterie.
- Éviter tout contact avec une batterie présentant des fuites ou des détériorations.
- La surveillance d'un adulte est recommandée en cas d'utilisation du produit par de jeunes enfants.
- Ne pas démonter, heurter, comprimer, ou jeter au feu.
- Ne pas utiliser l'imprimante si la batterie gonfle ou provoque une dilatation du produit.
- Garder l'appareil à l'abri des températures élevées et de l'humidité.

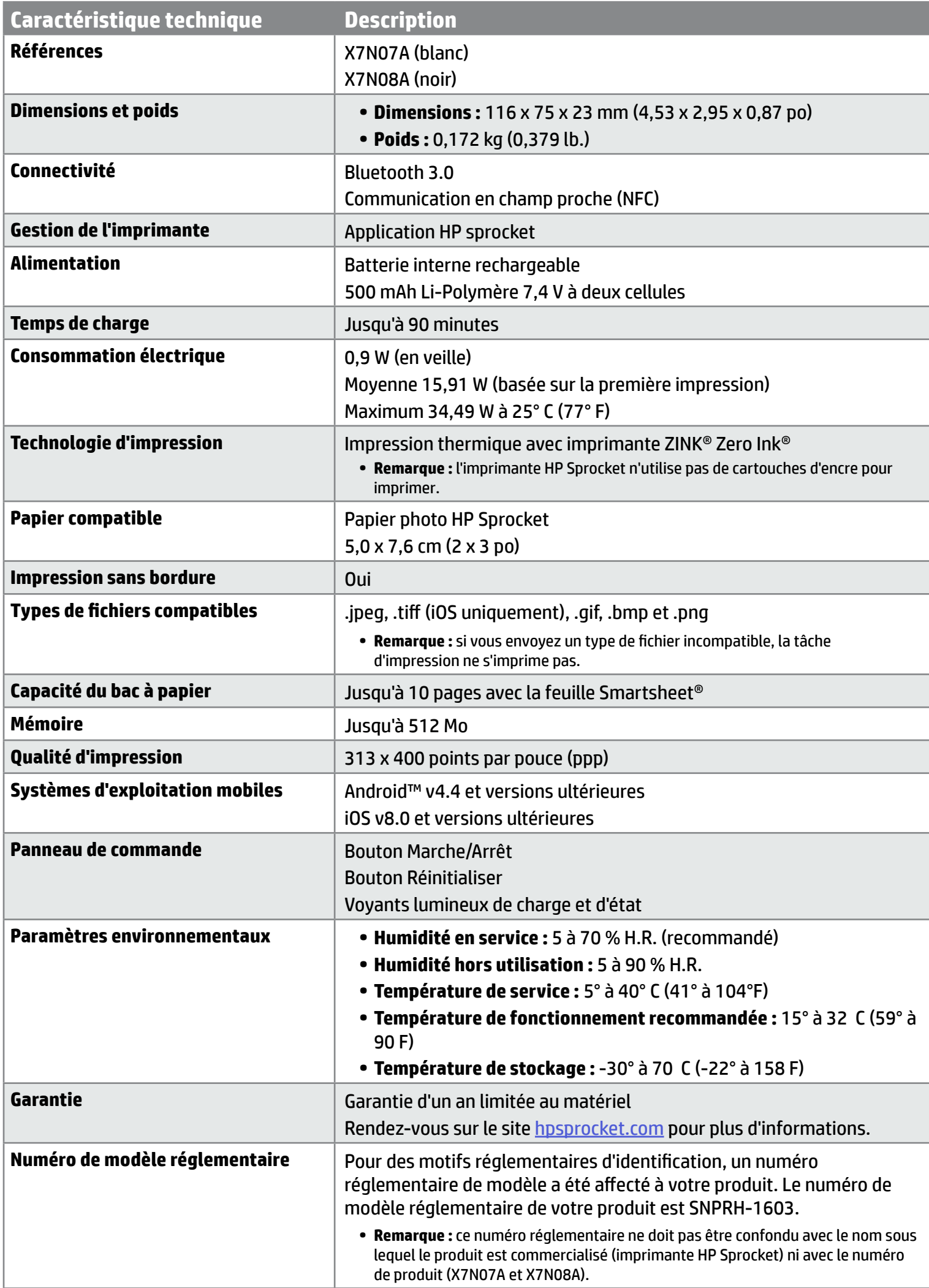

# <span id="page-13-0"></span>**Informations de sécurité**

## <span id="page-13-1"></span>**Caractéristiques techniques**

#### **Que faire si l'imprimante ne fonctionne pas ?**

- **• Allumez l'imprimante.** Par défaut, l'imprimante est configurée pour s'éteindre au bout de 5 minutes. Pour modifier l'arrêt automatique de l'imprimante, ouvrez l'application HP Sprocket sur votre périphérique mobile. Appuyez sur  $\equiv$ , puis sur **sprocket**, et appuyez ensuite sur **Arrêt automatique**. Sélectionnez au bout de combien de temps vous souhaitez que l'imprimante s'éteigne.
- **• Chargez l'imprimante.** Sur l'imprimante, le voyant d'état est fixe et blanc lorsque l'imprimante est allumée et le voyant de charge est fixe et vert lorsque l'imprimante est branchée et complètement chargée.
- **• Vérifiez que la fonction Bluetooth est activée et associée à votre imprimante.** Si l'imprimante est déjà associée à votre appareil mobile, tentez de résoudre le problème en désactivant la fonction Bluetooth et en la réactivant.
- **• Assurez-vous que l'imprimante dispose de papier photo dans le bac d'entrée.** Chargez jusqu'à 10 feuilles de papier photo avec la Smartsheet bleue HP ZINK®.
- **• Rapprochez l'imprimante de votre appareil mobile.** Les signaux Bluetooth peuvent être plus faibles à des distances plus importantes.
- **• Mettez à jour le microprogramme de l'imprimante.** Vérifiez que votre appareil mobile est connecté à Internet et ouvrez l'application HP sprocket.

Lorsqu'une mise à jour du microprogramme est disponible, l'écran correspondant s'affiche. Suivez les instructions à l'écran pour terminer la mise à jour. Votre imprimante doit être chargée à 50 % ou plus avant une mise à jour du microprogramme.

**• Réinitialisez l'imprimante.** Sur l'imprimante, localisez le bouton de réinitialisation situé à proximité du port de chargement, insérez une

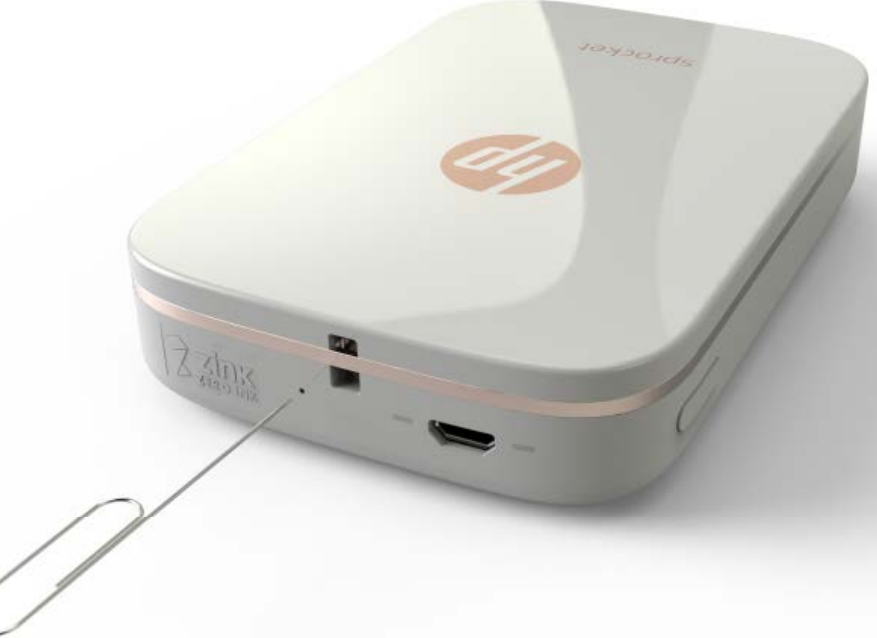

pointe droite dans le point d'accès au bouton de réinitialisation, et appuyez sur le bouton de réinitialisation jusqu'à ce que l'imprimante s'éteigne. Redémarrez l'imprimante.

#### **Comment améliorer la qualité d'impression ?**

Utilisez ces recommandations et les capacités d'édition de l'application sprocket pour améliorer la qualité d'impression.

- **• Utilisez du papier photo HP Sprocket authentique.** ZINK™ fabrique du papier photo sur mesure pour un large éventail d'imprimantes, comme Polaroid, LG et HP. Afin d'obtenir les meilleurs résultats, HP recommande l'utilisation du papier photo HP Sprocket. Pour acheter du papier photo HP Sprocket authentique, accédez au site [hpsprocket.com/start.](http://hpsprocket.com) Vous pouvez également acheter du papier photo HP authentique auprès d'autres revendeurs.
- Chargez toujours la feuille Smartsheet HP ZINK® bleue issue du même paquet de papier photo que celui qui est chargé

dans l'imprimante. Chargez la Smartsheet bleue HP ZINK® dans le bac d'entrée avec le code-barres vers le bas et le papier photo avec le côté d'impression vers le haut, et envoyez un travail d'impression.

- **• Laissez l'imprimante refroidir quelques minutes entre les tâches d'impression.**
- **• Conservez le papier photo dans un endroit frais et sec et évitez tout contact avec l'eau.**
- **• Mettez à jour le microprogramme de l'imprimante.**

#### **Puis-je imprimer sur plusieurs imprimantes ?**

Oui. Vous pouvez vous connecter et imprimer sur plusieurs imprimantes, mais vous ne pouvez pas vous connecter à plusieurs imprimantes en même temps.

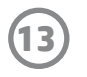

## <span id="page-14-0"></span>**Dépannage et FAQ**

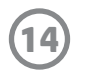

#### **Comment dégager un bourrage de papier ?**

Si l'imprimante cesse d'alimenter les pages, elle doit avoir un bourrage papier. Dégagez le bourrage papier et redémarrez l'imprimante en appuyant sur le bouton Marche/Arrêt et en le maintenant.

- 1. Dans l'application sprocket, appuyez sur OK pour effacer le message d'erreur.
- 2. Éteignez l'imprimante.
- 3. Retirez le couvercle du papier en le faisant glisser légèrement à l'écart de la fente de sortie du papier. Retirez tout le papier déramé du bac d'alimentation.
- 4. Retirez délicatement le papier coincé du bac d'entrée.
- 5. Rechargez le papier photo restant, face à imprimer vers le haut.
- 6. Alignez le couvercle du papier avec les rainures situées sur l'extérieur de l'imprimante, puis faites-le glisser vers la fente de sortie jusqu'à ce qu'il soit bien engagé.
- 7. Allumez l'imprimante.

#### **Consultez la page 2 du Manuel de l'utilisateur de l'imprimante HP Sprocket pour obtenir des illustrations sur le chargement du papier.**

#### **Comment fixer une dragonne sur mon imprimante ?**

Fixez un cordon (vendu séparément) sur votre imprimante afin de la sécuriser sur votre poignet, sur un mousqueton, etc.

**REMARQUE :** assurez-vous que cordon dispose d'une sangle suffisamment petite pour passer à travers le point de fixation du cordon de votre imprimante.

- 1. Éteignez l'imprimante et retirez le couvercle supérieur en le faisant glisser hors de la fente de sortie.
- 2. Retirez le papier photo du bac d'entrée et repérez le point de fixation du cordon en haut de l'imprimante.
- 3. En tenant le cordon dans une main, enfilez la boucle plus petite du cordon à travers le trou situé dans l'imprimante et faites passer environ la moitié du cordon à travers le trou. Enfilez une extrémité à travers l'extrémité opposée du cordon.
- 4. Serrez la dragonne en tirant sur l'extrémité opposée.
- 5. Rechargez le papier photo restant avec le côté d'impression vers le haut, alignez le capot supérieur avec les rainures situées sur l'extérieur de l'imprimante, puis faites glisser le capot supérieur vers la fente de sortie jusqu'à ce qu'il soit bien en place. Allumez l'imprimante.